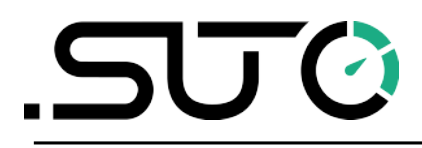

Deutsch

# <span id="page-0-0"></span>**Gebrauchsanweisung**

# **LMS Leckage-Management-Software**

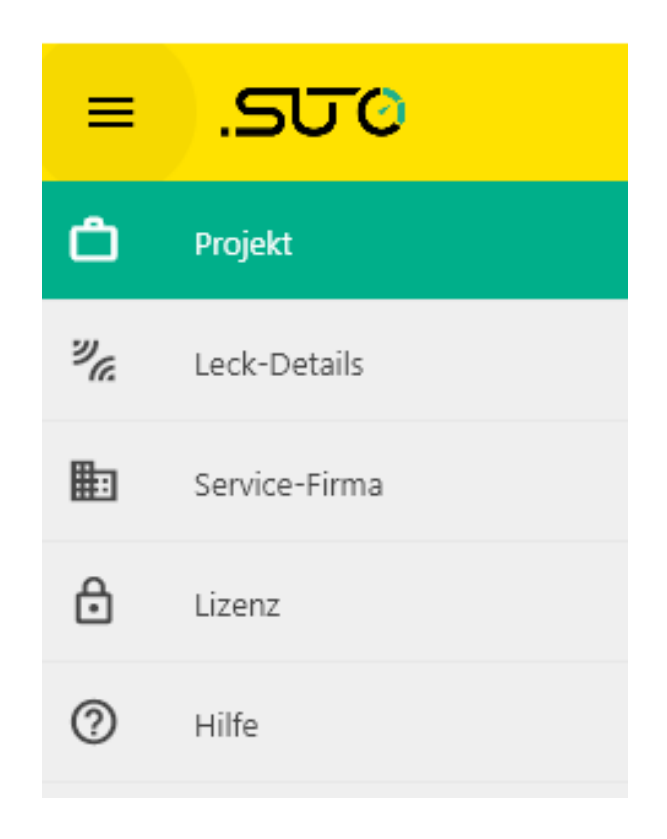

# .SU 0

Sehr geehrter Kunde,

vielen Dank, dass Sie sich für eines unserer Produkte entschieden haben.

Lesen Sie die Gebrauchs- und Montageanleitung sorgfältig durch, bevor Sie das Gerät in Betrieb nehmen. Der Hersteller haftet nicht für Schäden, die durch nicht bestimmungsgemäßen Gebrauch, falsche Montage oder falsche Bedienung verursacht werden.

Sollte das Gerät auf eine andere Art und Weise, wie in der Anleitung beschrieben, benutzt werden, entfällt die Garantie und der Hersteller wird von jeglicher Haftung ausgeschlossen.

Das Gerät ist ausschließlich für den beschriebenen Zweck bestimmt und darf nur dafür verwendet werden.

SUTO iTEC GmbH bietet keine Garantie für andere Anwendungen.

# **Inhaltsverzeichnis**

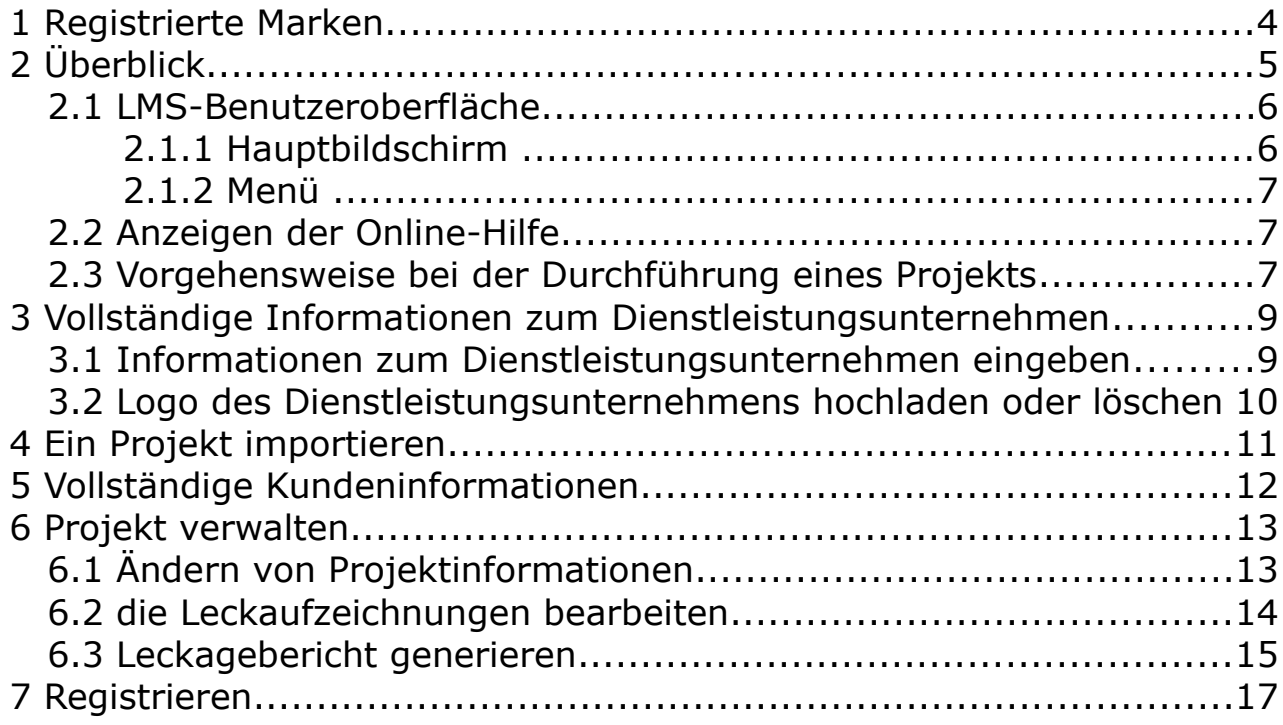

# **1 Registrierte Marken**

### **Marken Inhaber der Marke**

SUTO<sup>®</sup> SUTO iTEC

# **2 Überblick**

Die SUTO LMS (Leckage-Management-Software) wurde für die Zusammenarbeit mit dem S531 Ultraschall-Leckdetektor entwickelt, um das Management der Lecküberwachung und die Quantifizierung von Lecks zu ermöglichen, was die Priorisierung von Reparaturmaßnahmen, Statistiken über Lecks und Einsparungen unterstützt.

Mit LMS können die Anbieter von Leckmanagementdiensten die Leckagesituation ihrer Kunden erfassen, klassifizieren, quantitative Daten erstellen und schließlich Leckageberichte erstellen. Der Bericht verschafft den Kunden einen umfassenden Überblick über Leckagen in ihrem Gassystem, so dass sie Maßnahmen ergreifen können, um Leckageprobleme in ihrem Gassystem schnell und effektiv zu beheben.

Die Merkmale und Funktionen des LMS sind wie folgt:

- Einfaches und intuitives User Interface
- Einfach zu importieren Alle Leckaufzeichnungen werden als ein Projekt präsentiert, das die Leckdaten sowie Bild- und Tondateien enthält. Sie können einfach das Projektverzeichnis auswählen und alle Lecks werden importiert.
- Die Messeinheit kann nach Ihren Bedürfnissen umkonfiguriert werden.
- Die geschätzten Leckverluste und Kosten können neu berechnet werden.
- Unterstützt die Erstellung von personalisierten Berichten durch die Bearbeitung von Informationen zu Dienstleistern und das Hochladen von deren Logo.
- Lokale Installation Das LMS wird auf einem lokalen Computer des Dienstanbieters installiert und kann von allen genutzt werden, die Zugang zu diesem Computer haben.
- Einmalige Zahlung der Lizenz für die dauerhafte Nutzung. Eine Lizenz ist an einen lokalen PC gebunden.

Dieses Handbuch führt Sie durch die täglichen Aktivitäten des Leckagemanagements mit dem LMS.

### **2.1 LMS-Benutzeroberfläche**

Machen Sie sich vor der Nutzung des LMS mit der Benutzeroberfläche des LMS vertraut.

Dieses Thema umfasst:

- [Hauptbildschirm](#page-5-0)
- <span id="page-5-0"></span>• [Menü](#page-6-0)

### **2.1.1 Hauptbildschirm**

Nachdem Sie das LMS gestartet haben, erscheint der LMS-Hauptbildschirm wie unten dargestellt. Dieser Abschnitt beschreibt die wichtigsten Teile dieses Bildschirms und die Verwendung.

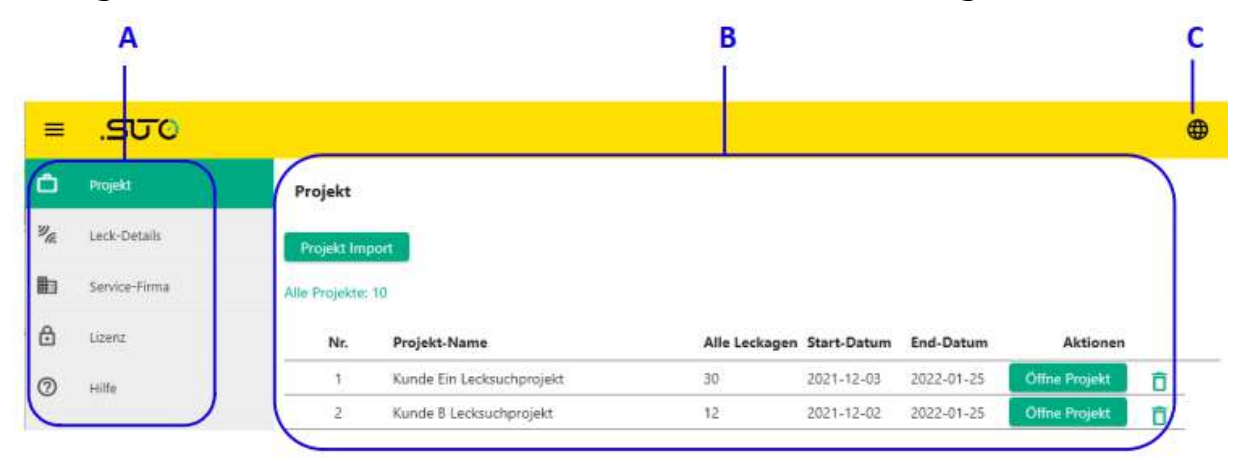

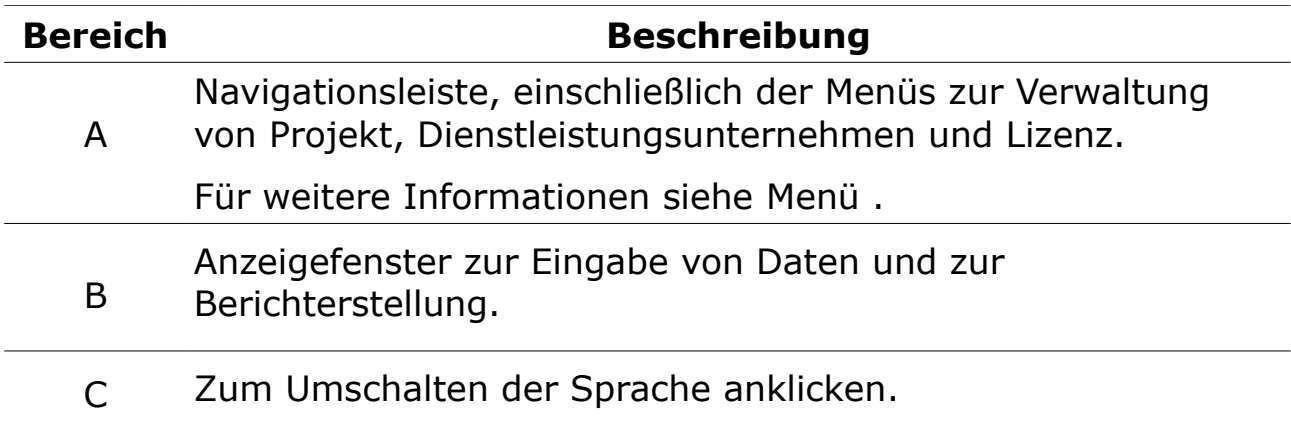

#### <span id="page-6-0"></span> **2.1.2 Menü**

Die linke Navigationsleiste enthält die folgenden Bedienungsmenüs. Einzelheiten finden Sie in der folgenden Tabelle.

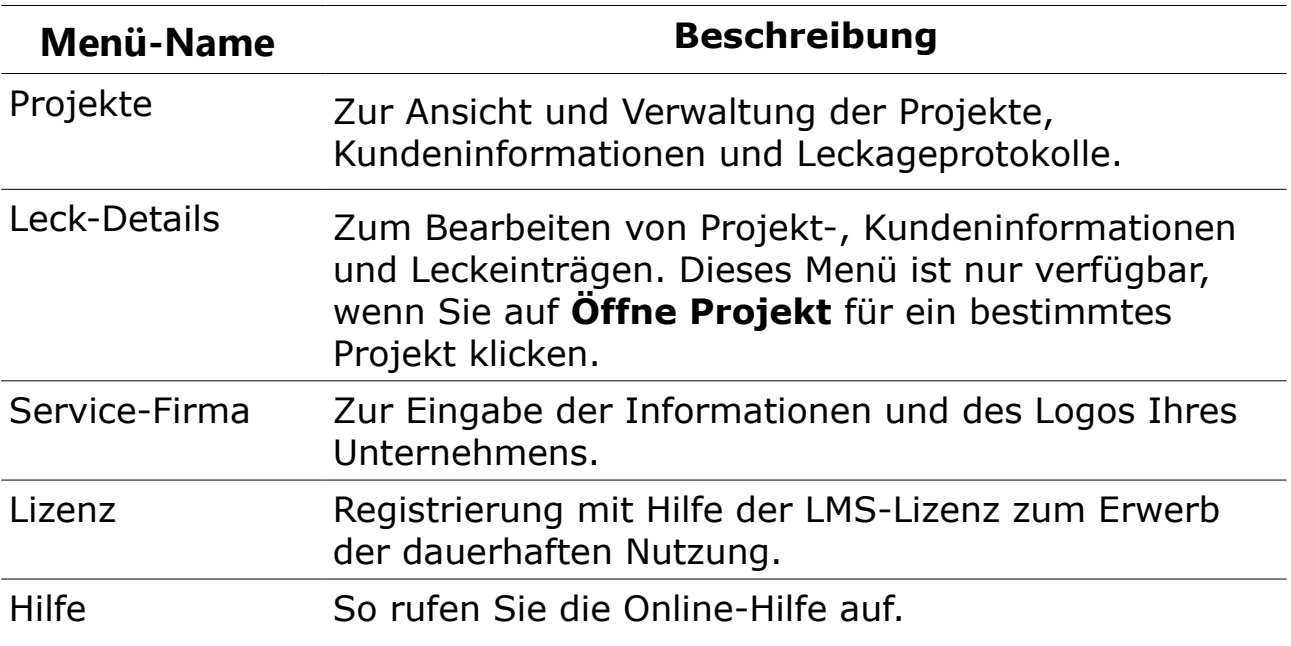

### **2.2 Anzeigen der Online-Hilfe**

Anweisungen für den täglichen Betrieb des LMS anzeigen:

- 1. Starten Sie die LMS-Anwendung durch einen Doppelklick auf das LMS-Verknüpfungssymbol auf Ihrem Desktop.
- 2. Wählen Sie **Hilfe** aus dem Navigationsmenü.
- 3. Klicken Sie auf **Hilfeseite online öffnen**, dann wird die Online-Hilfe in einem Browser geöffnet.

# **2.3 Vorgehensweise bei der Durchführung eines Projekts**

Das folgende Diagramm veranschaulicht, wie das LMS zur Durchführung eines Leckprojekts verwendet wird.

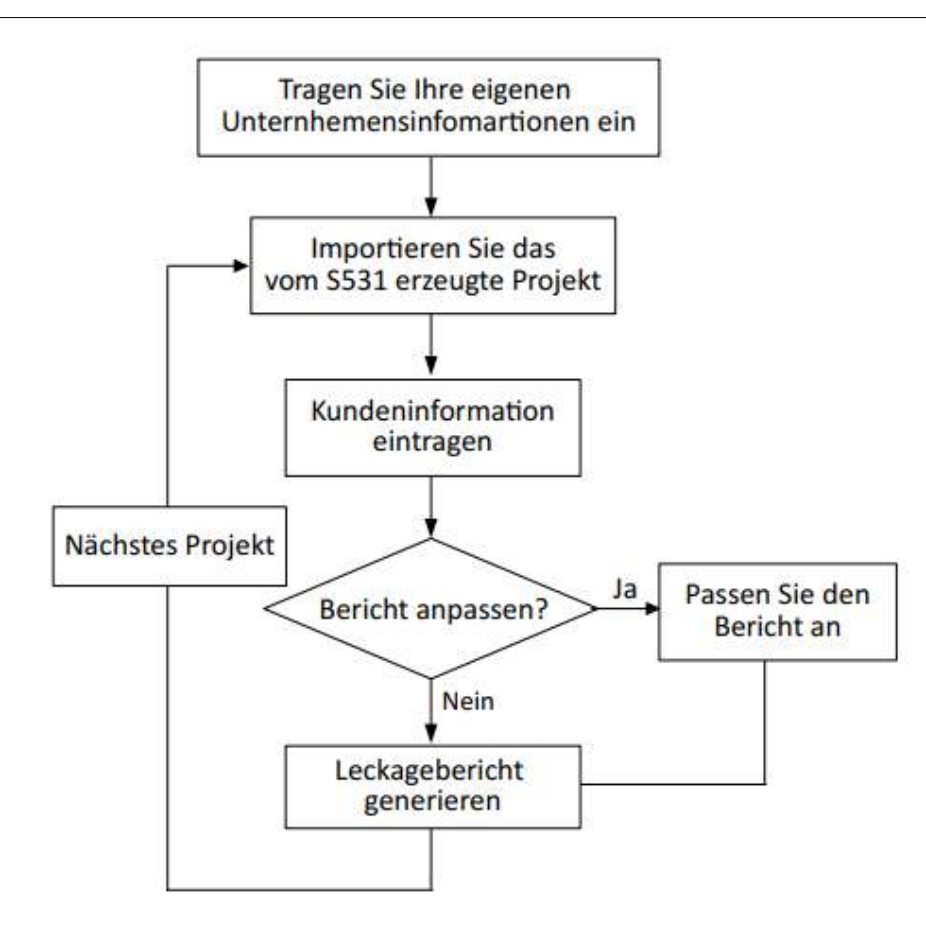

1. Bevor Sie ein Projekt bearbeiten, vervollständigen Sie Ihre Unternehmensinformationen. Die Vorgänge umfassen: a. [Informationen zum Dienstleistungsunternehmen eingeben](#page-8-0)

b. [Logo des Dienstleistungsunternehmens hochladen oder löschen](#page-9-0)

- 2. Importieren Sie das vom S531 erzeugte Projekt. Die Lecks werden projektweise verwaltet. Ein Projekt enthält Leckdaten, Bilder und Sprachaufnahmen. Siehe [Ein Projekt](#page-10-0)  [importieren](#page-10-0) für den Vorgang.
- 3. Vollständige Kundeninformationen. Die aus dem S531 importierte Projektdatei enthält keine Kundeninformationen. Sie können diese in LMS eintragen. Sieh[e](#page-11-0) [Vollständige Kundeninformationen](#page-11-0) für den Vorgang.
- 4. Bearbeiten Sie den Leckdatensatz. Sie können den Leckdatensatz über [Ändern von](#page-12-0)  [Projektinformationen](#page-12-0) und [die Leckaufzeichnungen bearbeiten](#page-13-0)  bearbeiten.
- 5. Wenn die oben genannten Aufgaben erledigt sind, können Sie einen Leckagebericht erstellen. Siehe [Leckagebericht generieren](#page-14-0) für weitere Einzelheiten.

### **3 Vollständige Informationen zum Dienstleistungsunternehmen**

Das Dienstleistungsunternehmen ist das Unternehmen, welches die Leackageortung, Analyse und Auswertung durchführt. Hier haben Sie die Möglichkeit Ihre Unternehemsinfomrationen einzutragen um einen Bericht zu erstellen, welcher Ihre Unternhemensinformationen enthält.

Sie können Ihre Daten eingeben und auch ein Firmenlogo hochladen. Das Thema umfasst:

- [Informationen zum Dienstleistungsunternehmen eingeben](#page-8-0)
- [Logo des Dienstleistungsunternehmens hochladen oder löschen](#page-9-0)

#### <span id="page-8-0"></span> **3.1 Informationen zum Dienstleistungsunternehmen eingeben**

Geben Sie den Namen des Dienstleisters, seine Adresse, Kontakte und mehr ein.

Die Informationen über das Dienstleistungsunternehmen werden auf dem Leckagebericht angezeig.

#### **Eintrag**: Service-Firma **Schritte**:

- 1. Geben Sie die auf dieser Seite erforderlichen Unternehmensinformationen ein, z. B. Firmenname, Adresse, Kontakttelefon usw.
- 2. Klicken Sie auf **Speichern**, um die Unternehmensinformationen zu speichern, oder klicken Sie auf ein beliebiges Menü im Navigationsbereich, um die Eingaben zu verwerfen.

**Hinweise**: Die mit einem Sternchen gekennzeichneten Felder müssen ausgefüllt werden.

#### <span id="page-9-0"></span> **3.2 Logo des Dienstleistungsunternehmens hochladen oder löschen**

Laden Sie das Logo des Dienstleistungsunternehmens in das LMS hoch. Das hochgeladene Logo wird unten rechts auf der LMS-

Benutzeroberfläche und in den Leckageberichten angezeigt, die das LMS erstellt.

#### **Eintrag**: Service-Firma

#### **Um ein Logo hochzuladen:**

- 1. Klicken Sie auf **Hochladen** im Bereich **Firmenlogo**.
- 2. Wählen Sie im Pop-up-Dialogfeld die Logodatei aus, die Sie hochladen möchten.
- 3. Klicken Sie auf **Hochladen**.

Nachdem das Logo erfolgreich hochgeladen wurde, erscheint es unten rechts auf der LMS-Oberfläche.

#### **So löschen Sie ein Logo:**

- 1. Wählen Sie das zu löschende Logo aus.
- 2. Klicken Sie auf **Löschen**.

# <span id="page-10-0"></span> **4 Ein Projekt importieren**

Bevor Sie die Leckaufzeichnungen im LMS verwalten, importieren Sie das Projekt, das die Leckdaten, Bilder und Sprachaufzeichnungen enthält.

Die Projektdateien können von einem lokalen PC, dem S531 oder einem USB-Laufwerk importiert werden. Wie Sie die Projektdateien auf Ihren PC, das S531 oder ein USB-Laufwerk exportieren, finden Sie in der *S531-Bedienungsanleitung*.

#### **Eintrag**: Projekt

**Voraussetzung**: Stellen Sie sicher, dass die Projektdateien auf Ihrem PC, dem S531 oder einem USB-Laufwerk vorhanden sind.

#### **Schritte**:

- 1. Klicken Sie auf **Projekt import**.
- 2. Wählen Sie den Pfad, in dem sich die Projekte befinden, um das Projekt in das LMS zu importieren.

#### **Hinweise**:

- Ein Projekt umfasst Leckdaten, Fotos und Sprachnotizen. Sie alle werden importiert.
- Nachdem ein Projekt in das LMS importiert wurde und ein oder mehrere Leckdatensätze in diesem Projekt im S531 aktualisiert wurden, hängt es vom Zeitstempel ab, ob die Datensätze im LMS überschrieben werden, wenn Sie das Projekt erneut importieren. Die Datensätze mit den neuen Zeitstempeln überschreiben die alten.

# <span id="page-11-0"></span> **5 Vollständige Kundeninformationen**

Ein Leckagebericht muss Kundeninformationen enthalten. Die Kundeninformationen sind nicht in dem von S531 erstellten Leckageprojekt enthalten. Mit dem LMS können Sie die Kundeninformationen vervollständigen, einschließlich Name, Adresse und mehr. Die Kundeninformationen werden im Abschnitt **Projekt-Info** des PDF-Berichts angezeigt.

#### **Eintrag**: Projekt

#### **Schritte**:

- 1. Klicken Sie auf **Öffne Projekt** für ein bestimmtes Projekt, um die Seite **Leck-Details** aufzurufen.
- 2. Fügen Sie im Bereich **Kunden-Information** den Kundennamen, die Adresse, Notizen usw. hinzu.

**Hinweis**: Die mit einem Sternchen gekennzeichneten Felder müssen ausgefüllt werden.

# **6 Projekt verwalten**

Die aus dem S531 importierten Projektinformationen und Leckageprotokolle können im LMS bearbeitet werden.

Sie können die Projektinformationen bearbeiten, die Berechnungsparameter und Maßeinheiten ändern, dann berechnet das LMS die Leckverluste, Kosten, Durchfluss- und Druckwerte neu. Außerdem können Sie die Sprachnotizen abspielen, jeden Leckdatensatz bearbeiten und weitere Details über das Leck hinzufügen. Schließlich kann der Leckagebericht erstellt werden. Die weiteren Details werden in den folgenden Themen beschrieben:

- [Ändern von Projektinformationen](#page-12-0)
- [die Leckaufzeichnungen bearbeiten](#page-13-0)
- [Leckagebericht generieren](#page-14-0)

# <span id="page-12-0"></span> **6.1 Ändern von Projektinformationen**

Ändern Sie die Projektinformationen, einschließlich des Projektnamens, der Daten zur Berechnung von Verlusten und Kosten sowie der Maßeinheiten.

#### **Eintrag**: Projekt

#### **Schritte**:

- 1. Klicken Sie auf **Öffne Projekt** für ein bestimmtes Projekt, um die Seite **Leck-Details** aufzurufen.
- 2. Ändern Sie im Bereich **Projekt-Info** die folgenden Informationen oder Daten:
- Projekt-Name
- Kosten/1000m<sup>3</sup>, Währung, Betriebsstunden/Jahr

Diese Parameter können im LMS geändert werden. Nachdem sie geändert wurden, berechnet das LMS die Leckverluste und Kosten entsprechend neu. Das Ergebnis wird im Abschnitt "Projektzusammenfassung" sowohl auf der LMS-Seite als auch im Leckagebericht angezeigt.

• Durchflusseinheit, Druckeinheit

Diese Maßeinheiten können im LMS durch Klicken auf das  $\ddot{\ddot{\cdot}}$  -Symbol geändert werden. Nachdem die Einheiten geändert

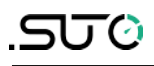

wurden, werden die Werte von Durchfluss und Druck umgerechnet, um den Einheiten zu entsprechen.

• Notizen / Zusätzlich Informationen Sie können die Leckageprobleme anhand der Leckageaufzeichnungen zusammenfassen und in diesem Feld Ihre Anmerkungen machen, z. B. welche Teile nicht ordnungsgemäß verwendet werden und welche Teile ersetzt werden müssen. Die Beschreibung wird am Ende des Leckageberichts erscheinen.

### <span id="page-13-0"></span> **6.2 die Leckaufzeichnungen bearbeiten**

Bearbeiten Sie das Leckprotokoll, einschließlich grundlegender Informationen, Notizen, Bilder und Sprachnotizen, um die Leckinformationen zu verbessern und zu verfeinern.

#### **Eintrag**: Projekt > Seite bearbeiten

Auf dieser Seite können Sie die folgenden Operationen an den Leckeinträgen durchführen:

- Bearbeiten Sie die Leckinformationen und klicken Sie auf **Speichern**, um die Änderungen zu speichern. Die folgenden Felder können bearbeitet werden:
	- Ort: gibt an, wo das Leck auftritt. Der Ort ist ein Sortierkriterium. Eine genaue Ortsangabe hilft Ihnen bei der Klassifizierung der Lecks.
	- Gruppe: Die Gruppe kann ein Name einer Produktionslinie oder einer Komponente eines Druckluftsystem sein, wie z.B. Kompressor, Rohrleitung und Filter. Die Gruppe ist auch ein Sortierkriterium und hilfreich für die weitere Analyse.
	- Notiz: In diesem Feld können Sie weitere Details über das Leck hinzufügen.

**Hinweis**: Die tatsächlichen Messwerte wie Abstand, Druck und Leckagegrad können nicht geändert werden.

• Löschen Sie einen Leckdatensatz, indem Sie auf **Löschen** unter dem Datensatz klicken.

**Hinweis**: Die gelöschten Datensätze können nicht wiederhergestellt werden.

• Geben Sie eine Sprachnotiz wieder, indem Sie auf das Symbol klicken.

Die Wiedergabe der Sprachnotiz hilft Ihnen bei der Entscheidung, ob die Leckinformationen geändert werden sollen. Da das Sprachmemo nicht in den Leckagebericht aufgenommen werden kann, können Sie den entsprechenden Inhalt auf der Grundlage des Sprachmemos dem Feld Notizen des Lecks hinzufügen.

- Speichern Sie alle Änderungen, indem Sie auf **Alle Änderungen speichern** klicken.
- Heben Sie die Auswahl eines Datensatzes auf, indem Sie auf das

Symbol vor dem Datensatz klicken. Standardmäßig sind alle Datensätze ausgewählt.

Die nicht ausgewählten Datensätze werden im Leckagebericht nicht angezeigt.

• Heben Sie die Auswahl aller Datensätze auf, indem Sie auf das  $\overline{\mathsf{S}}$ -Symbol vor dem Feld **Wählen um alle Leckagen zu drucken** klicken.

# <span id="page-14-0"></span> **6.3 Leckagebericht generieren**

Nachdem Sie die Informationen zum Dienstleistungsunternehmen vervollständigt und die Projektinformationen, einschließlich Projekt, Kundeninformationen und Leckageprotokoll, bearbeitet haben, können Sie einen Bericht im PDF-Format für Ihren Kunden erstellen.

Um den Projektbericht zu erstellen:

**Eingabe**: Projekt > Seite bearbeiten

#### **Schritt**:

1. Klicken Sie auf **Erstelle PDF Repor**, um den Bericht zu erstellen.

Hinter jeder Leck-Tag-Nummer befindet sich ein Symbol **Erstelle PDF Repor**, durch Anklicken dieses Symbols kann der Bericht erstellt werden.

Ein Leckagebericht umfasst in der Regel die folgenden Inhalte.

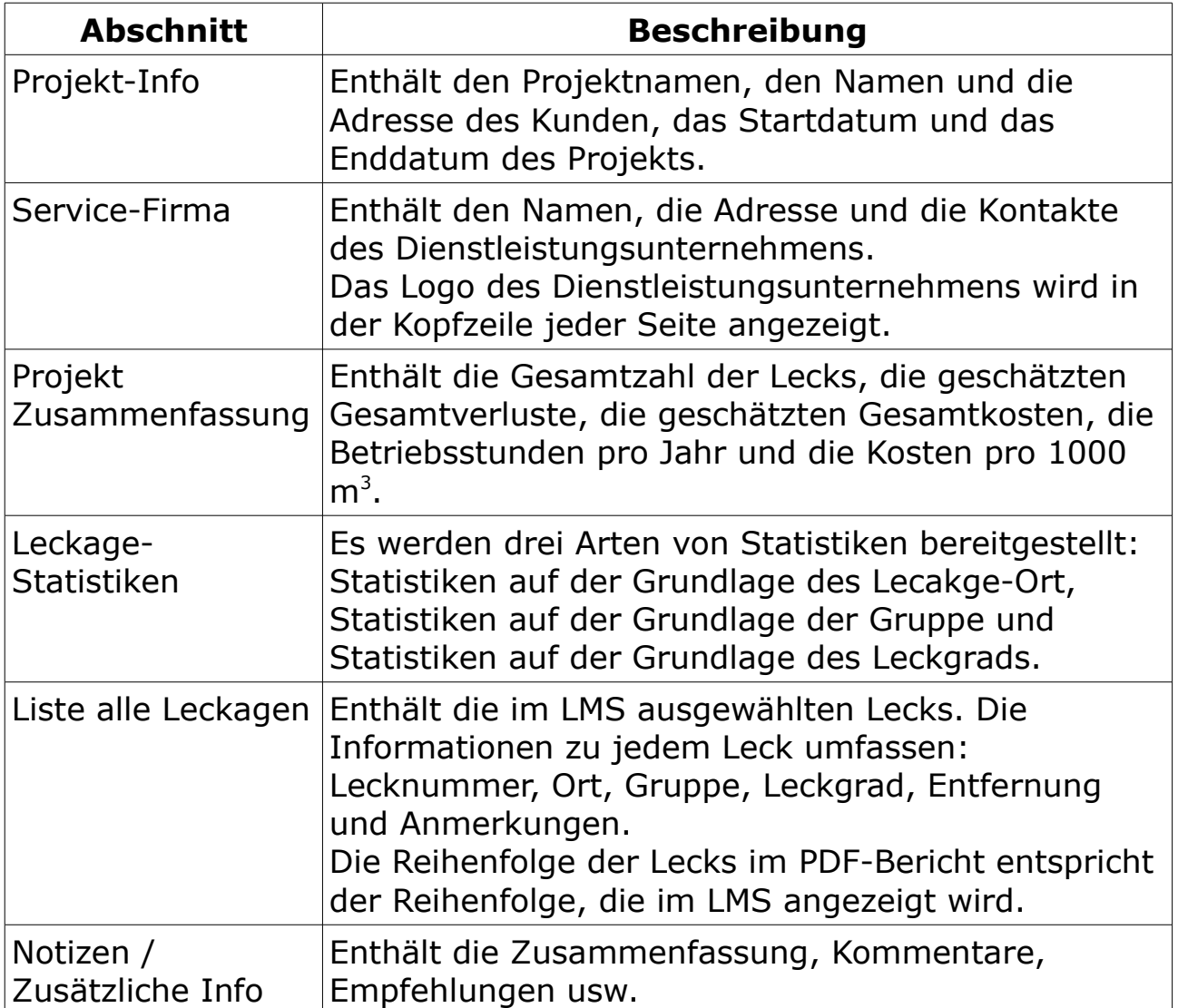

# **7 Registrieren**

Das LMS kann 30 Tage lang kostenlos genutzt werden. Danach müssen Sie eine Lizenz erwerben, wenn Sie LMS weiter nutzen möchten. Wenden Sie sich an das SUTO Service Team oder Ihren Vertrieb, um die Lizenz zu erwerben.

Nachdem Sie die Lizenz erhalten haben, führen Sie die folgenden Schritte aus, um sich für eine dauerhafte Nutzung zu registrieren:

#### **Eintrag**: Lizenz

- 1. Geben Sie Ihre Lizenz in das Feld **Lizenzschlüssel** ein.
- 2. Klicken Sie auf **Registrieren**, um die Registrierung abzuschließen.

**Anmerkung**: Die Anmeldung muss online erfolgen (Der PC muss eine Verbindung zum Internet haben, da Ihre Lizenz mit unseren Servern abgegelichen wird).

Sobald die Registrierung abgeschlossen ist, können Sie die Software die ganze Zeit über nutzen.

# SUTO iTEC GmbH

Grißheimer Weg 21 D-79423 Heitersheim Germany

Tel: +49 (0) 7634 50488 00 Fax: +49 (0) 7634 50488 19 Email: [sales@suto-itec.com](mailto:sales@suto-itec.com) Website: [http://www.suto-itec.com](http://www.suto-itec.com/) Room 10, 6/F, Block B, Cambridge Plaza 188 San Wan Road, Sheung Shui, N.T. Hong Kong

SUTO iTEC (ASIA) Co., Ltd.

Tel: +852 2328 9782 Fax: +852 2671 3863 Email: [sales@suto-itec.asia](mailto:sales@suto-itec.asia) Website: [http://www.suto-itec.com](http://www.suto-itec.com/)

All rights reserved ©  $\blacksquare$  Modifications and errors reserved LMS\_im\_de\_2022-1